# $r_{\parallel}$  $\mathbf{1}$ n

A S S I S T E N T E P E R S O N A L E

# **App OrionBox**

# **Versione Android e iOS**

Manuale Ltente

 $\mathcal{L}$ 

# $r_{1}$  $\boldsymbol{n}$  $\mathbf{O}$

### A S S I S T E N T E P E R S O N A L E

### Sommario

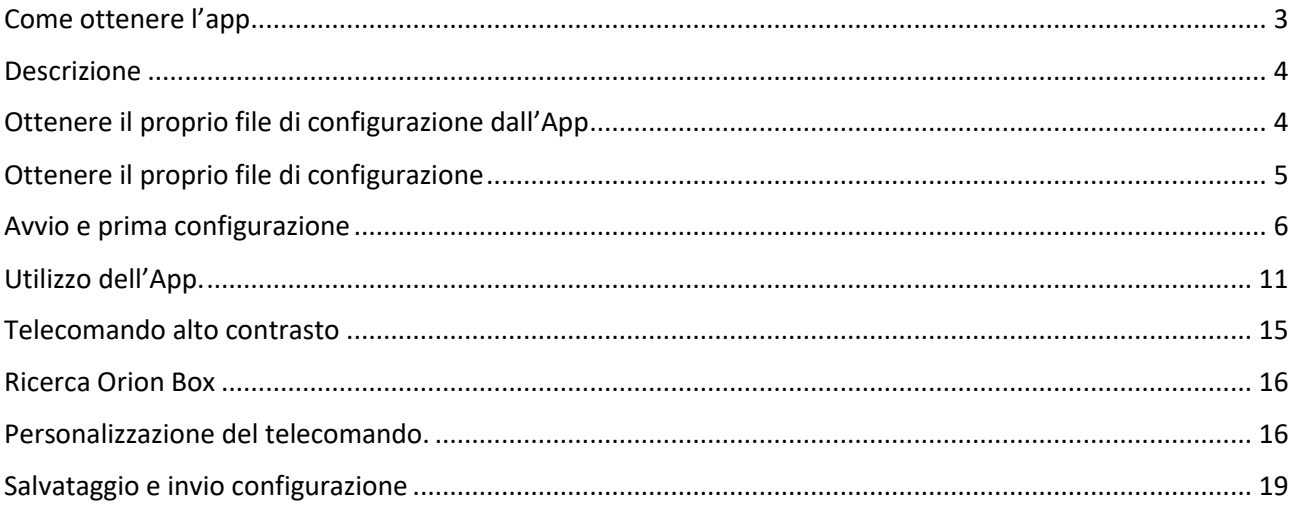

# <span id="page-2-0"></span>Come ottenere l'app

L'app si può scaricare dal sito:

*www.OrionGroupSrl.it/Products/OrionBox*, sia nella versione per Android (file apk), che per iOS (file ipa).

Si può scaricare dagli Store, cercando OrionBox.

<span id="page-2-1"></span>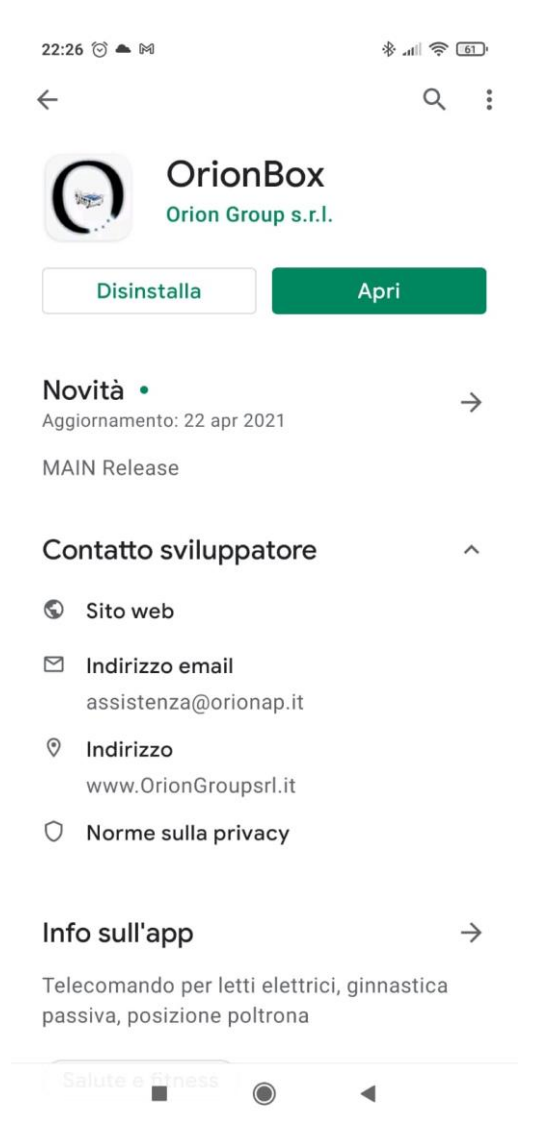

### Descrizione

L'app consente di comandare un letto elettrico connesso alla centralina Orion Box. La centralina dovrà essere collegata alla WiFi. Fare riferimento al manuale della Orion Box, per il suo primo avvio.

L'app e la centralina, non sostituiscono il telecomando fisico del letto, si aggiungono ad esso.

*N.B.*

*Lo smartphone deve essere connesso alla stessa WiFi alla quale è connessa la Orion Box.*

<span id="page-3-0"></span>Ottenere il proprio file di configurazione dall'App

Per configurare l'app bisogna caricare il file di configurazione. Si può caricare il file utilizzando il menu "scarica configurazione"

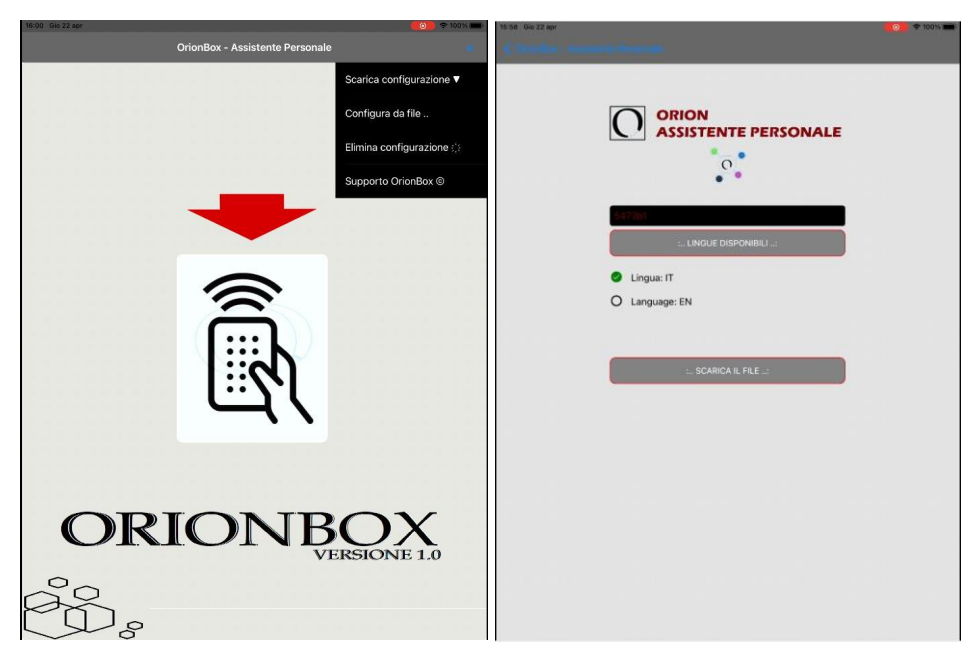

Successivamente inserire il seriale della Orion Box, selezionare la lingua desiderata e scaricare il file.

# <span id="page-4-0"></span>Ottenere il proprio file di configurazione

Per configurare l'app bisogna caricare il file di configurazione. Per ottenere il file, bisogna scaricarlo dal sito: **HTTP://WWW.ORIONGROUPSRL.IT/PRODUCTS/ORIONBOX** nella sezione file di configurazione. Ogni Orion Box è identificato da un Seriale univoco stampato sotto la centralina:

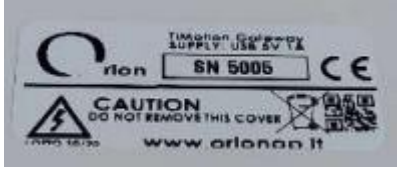

nell'esempio è 5005.

Inserire il seriale nella pagina di ricerca, selezionare la lingua desiderata e scaricare il file, nella memoria dello smartphone.

Questo metodo è alternativo al precedente, lo si può utilizzare per device non connessi ad internet, infine è utile per caricare configurazioni proprie o particolari.

### A S S I S T E N T E PERSONALE

### <span id="page-5-0"></span>Avvio e prima configurazione

Al suo primo avvio l'app mostrerà l'immagine seguente: indica che non è presente un file di configurazione

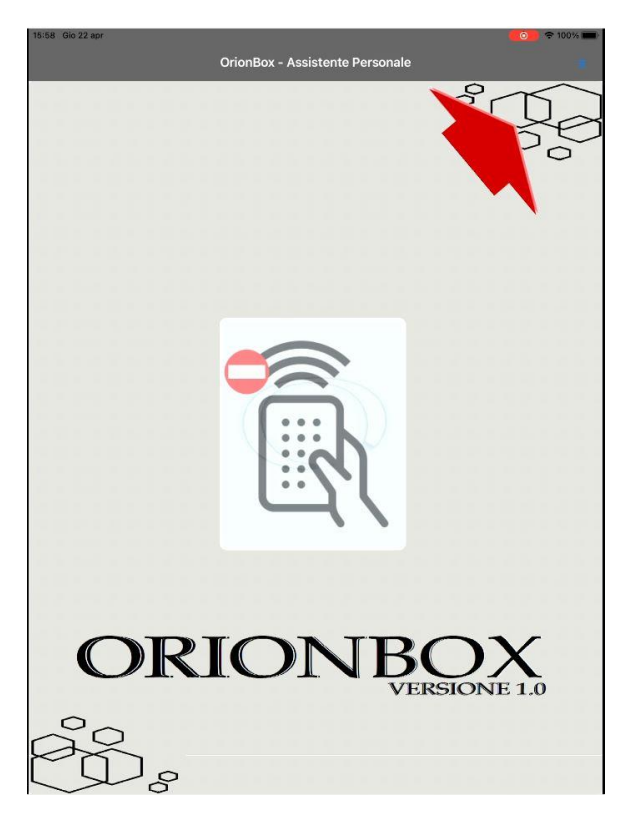

Per caricare il file di configurazione si possono utilizzare i due metodi già descritti. Se si desidera caricare un file di configurazione locale utilizzare il menu in alto a destra e selezionare **Configura da file**. Le seguenti schermate ci consentiranno di selezionare il file di configurazione.

# L

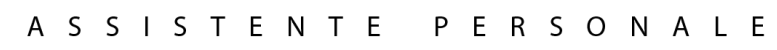

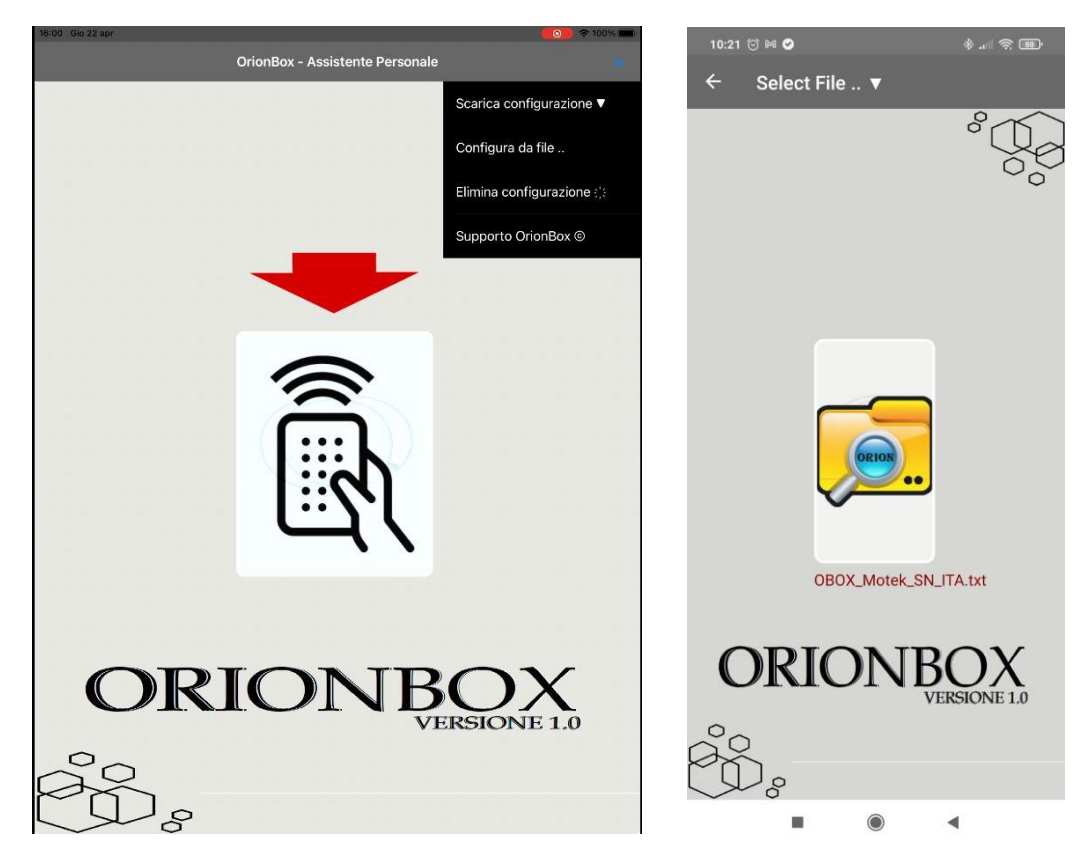

Nei file di configurazione sono contenute le impostazioni di base della Orion Box, e la lingua di utilizzo dell'app. (Italiano – Inglese – Spagnolo – Tedesco)

Dopo aver selezionato il file si aprirà la seguente schermata:

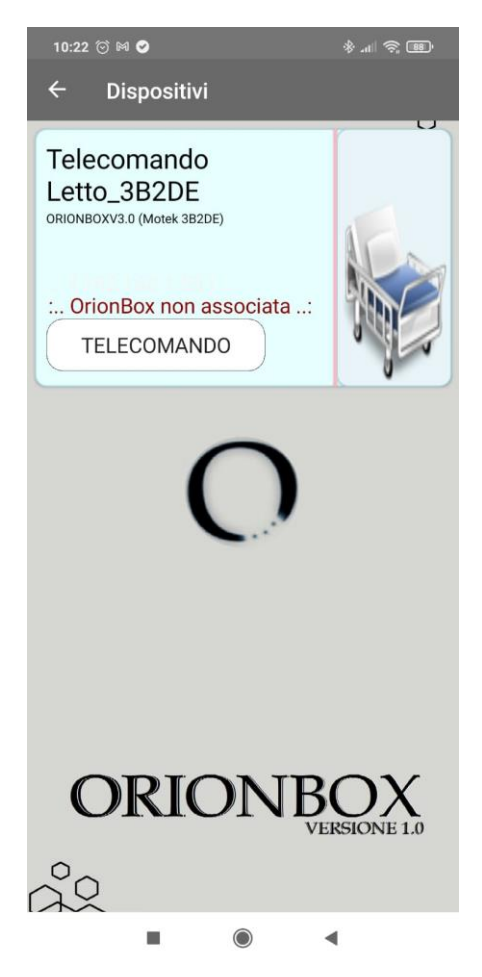

L'App ci indica che la configurazione è stata correttamente caricata, ora bisogna associare la Orion Box per il suo reale utilizzo. La prima volta che si apre il telecomando l'app effettua in automatico una scansione della rete WiFi alla quale è associata alla ricerca della Orion Box.

*N.B.*

*Durante questa ricerca lasciare abilitata sullo smartphone, la sola connessione WiFi, disattivare la connessione dati, potrà essere riattivata subito dopo.*

# $\mathbf n$  $\Gamma$

### A S S I S T E N T E P E R S O N A L E

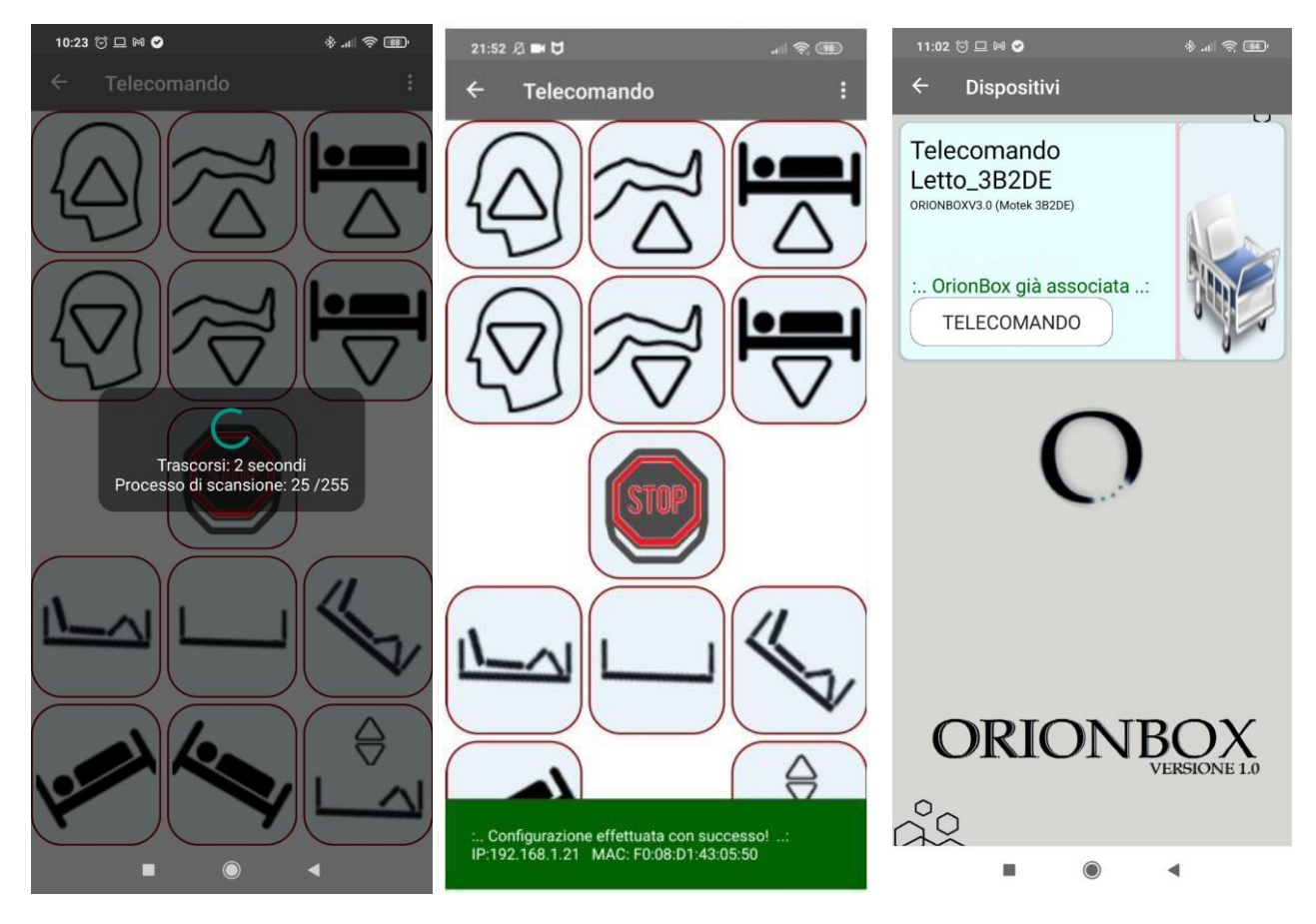

Terminata la scansione ci indica che ha trovato la Orion Box.

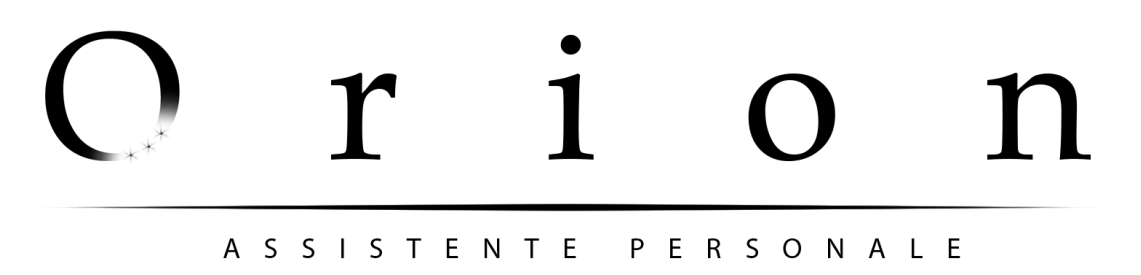

*N.B. "Per ambiti RSA"*

*E' possibile configurare più letti nella stessa APP, per ottenere un file di configurazione composto da più letti, inviare una mail all'indirizzo assistenza@orionap.it , allegando i seriali delle Orion Box da utilizzare. Es:*

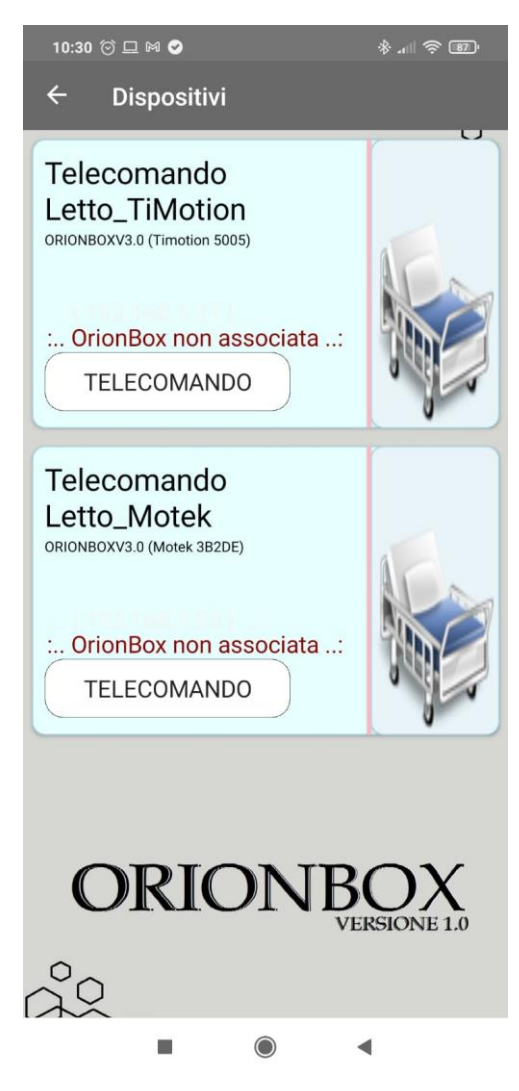

*Si possono caricare Orion Box della stessa tipologia ma anche di tipologie differenti, per ognuna si può impostare anche il numero di letto corrispondente, o informazioni legate al Reparto etc…*

*Per ogni letto si possono variare le singole impostazioni.*

# $\mathbf{r}$  $\prod$

### A S S I S T E N T E P E R S O N A L E

# <span id="page-10-0"></span>Utilizzo dell'App.

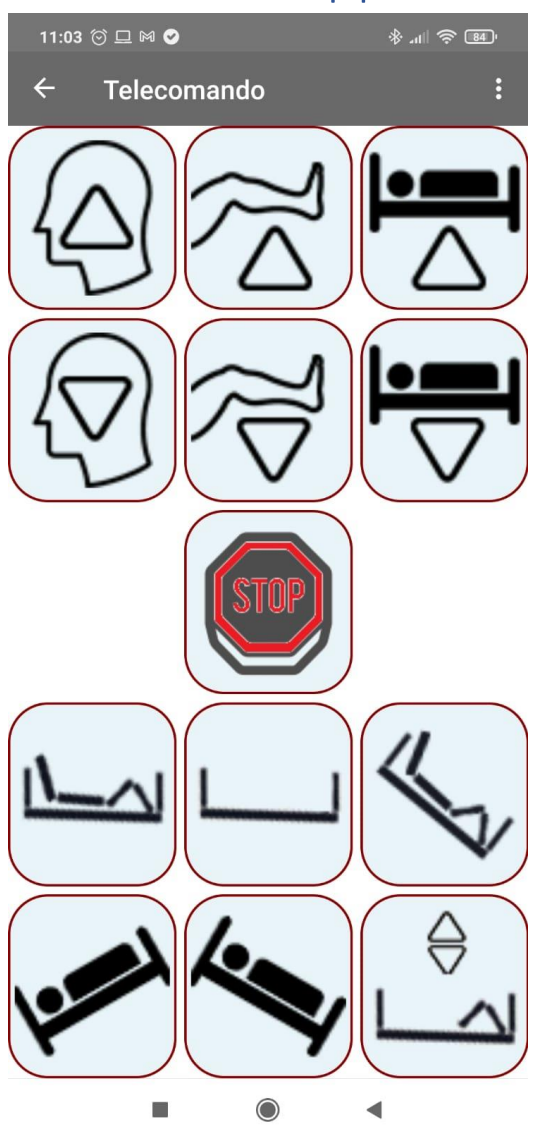

La schermata mostra un telecomando con tasti che consentono di compiere delle movimentazioni semplici, o articolate.

Elenco movimentazioni singole:

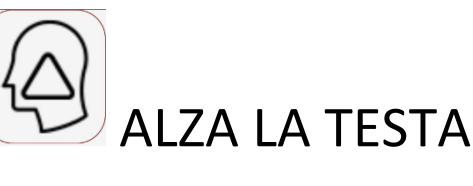

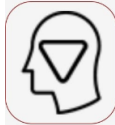

ABBASSA LA TESTA

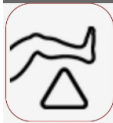

ALZA LE GAMBE

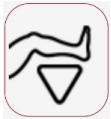

ABBASSA LE GAMBE

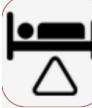

ALZA IL LETTO

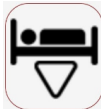

ABBASSA IL LETTO

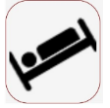

TRENDELEMBURG (di default non è attiva)

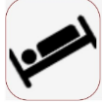

ANTI TRENDELEMBURG

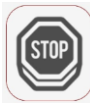

FERMA QUALSIASI MOVIMENTAZIONE

A S S I S T E N T E PERSONALE

Oltre queste funzionalità base vi sono delle movimentazioni articolate composte da una sequenza di due o più movimentazioni base.

 $\overline{\mathbb{D}}$  LETTO A POSTO: questa movimentazione riassetterà il letto abbassando la testiera la pediera e l'intero letto. È la posizione da raggiungere quando si intende scendere da letto.

POSIZIONE A CULLA: questa sequenza posizionerà il letto a "culla" alzando prima le gambe e poi la testa.

 $\overline{\Psi}$  posizione a poltrona: questa sequenza posizionerà il letto a "poltrona", alzerà prima le gambe, poi inclina il letto ed infine alza la testa. Per raggiungere una posizione "seduti" sul letto, utile per esempio per pranzare.

SEQUENZA DI GINNASTICA PASSIVA: questa sequenza effettua un ciclo di ginnastica passiva, alzando ed abbassando le gambe per ripetute volte.

 $\triangle$ 

# $\Gamma$  $\mathbf{\Gamma}$ A S S I S T E N T E PERSONALE

Durante l'esecuzione delle movimentazioni complesse l'app ci notifica le singole operazioni e il trascorrere dei secondi, è sempre possibile premendo STOP bloccare l'intera sequenza.

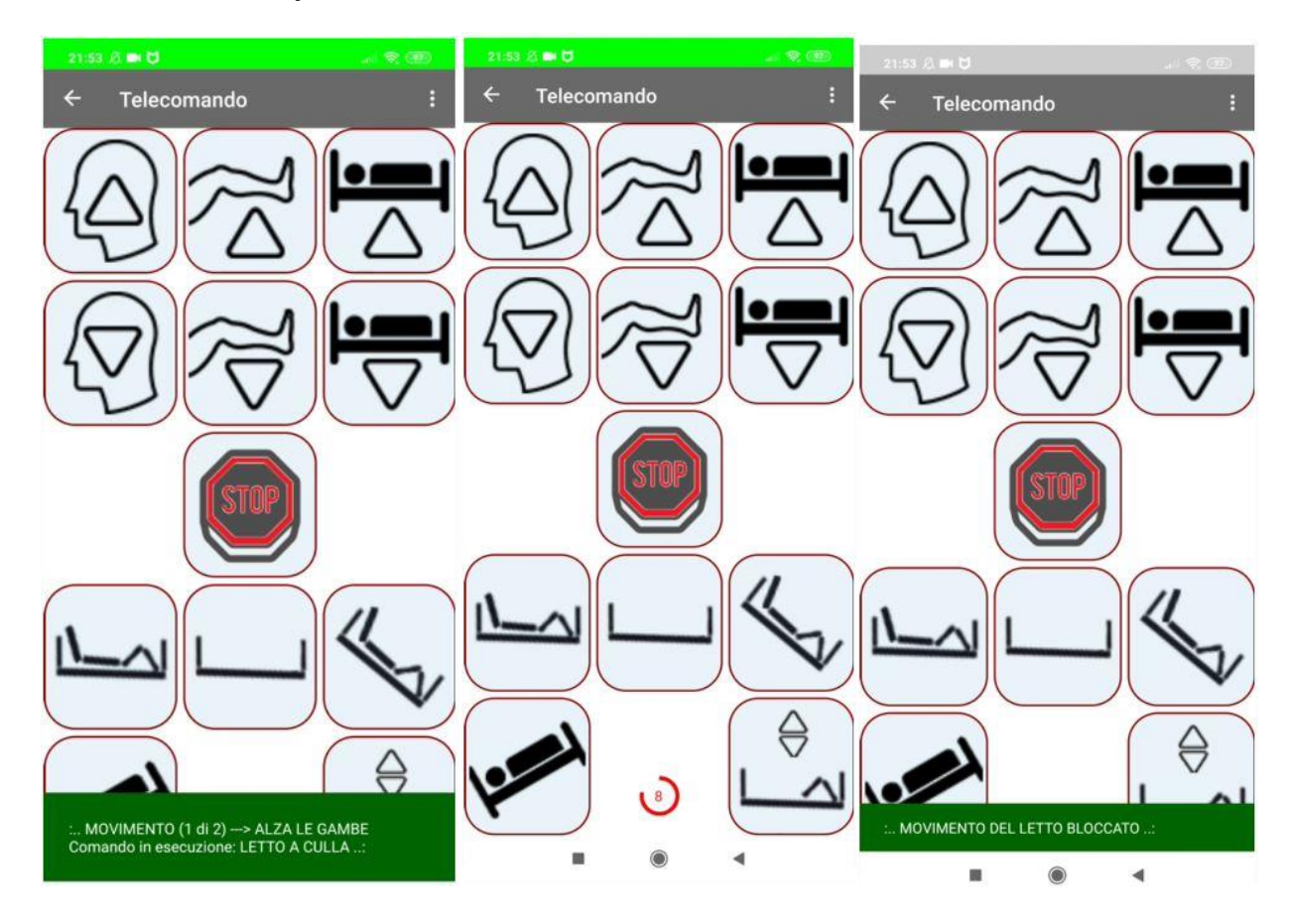

# <span id="page-14-0"></span>Telecomando alto contrasto

Utilizzando il menu cambia telecomando, è possibile impostare l'alto contrasto per i tasti del telecomando, come mostrato nell'immagine seguente

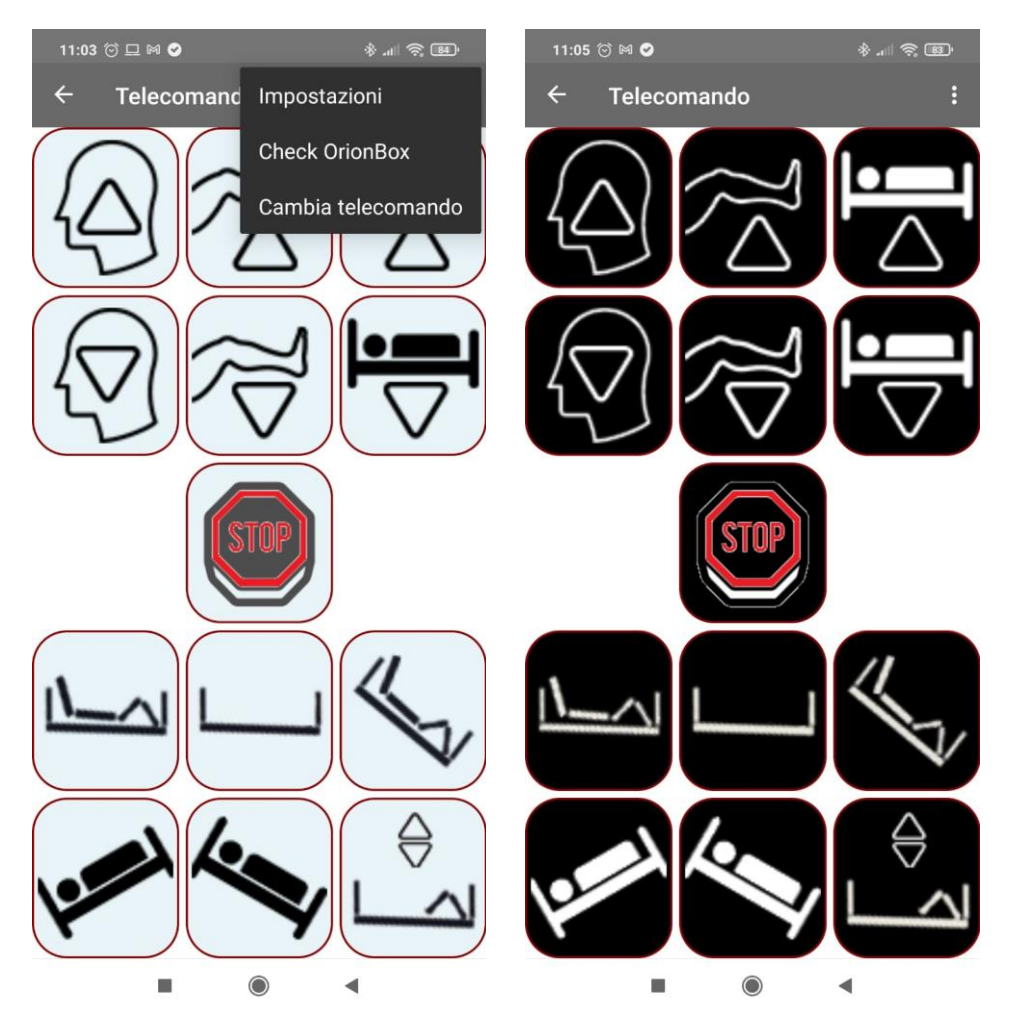

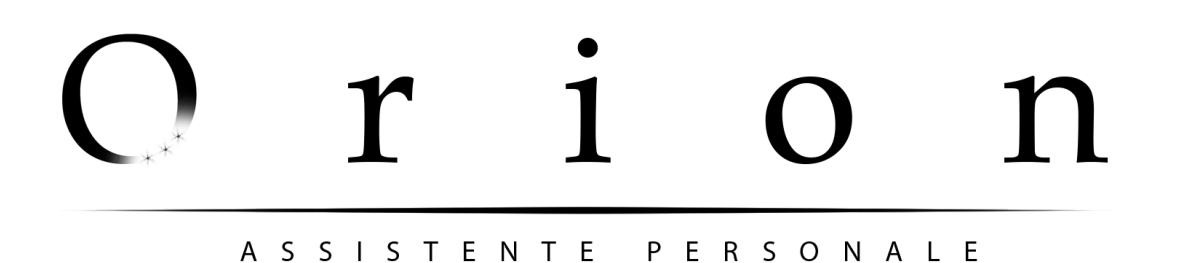

# <span id="page-15-0"></span>Ricerca Orion Box

Utilizzando il menu check Orion Box, è possibile avviare una nuova scansione della rete WiFi alla ricerca della Orion Box. Questa funzionalità si utilizza nei casi in cui la centralina per svariati motivi ha subito un cambio di indirizzo all'interno della WiFi.

# <span id="page-15-1"></span>Personalizzazione del telecomando.

Quando si carica un file di configurazione vengono caricate le movimentazioni standard e le tempistiche standard. È possibile personalizzare ogni singolo movimento con le proprie tempistiche.

Per personalizzare il telecomando scegliere il menu Settings:

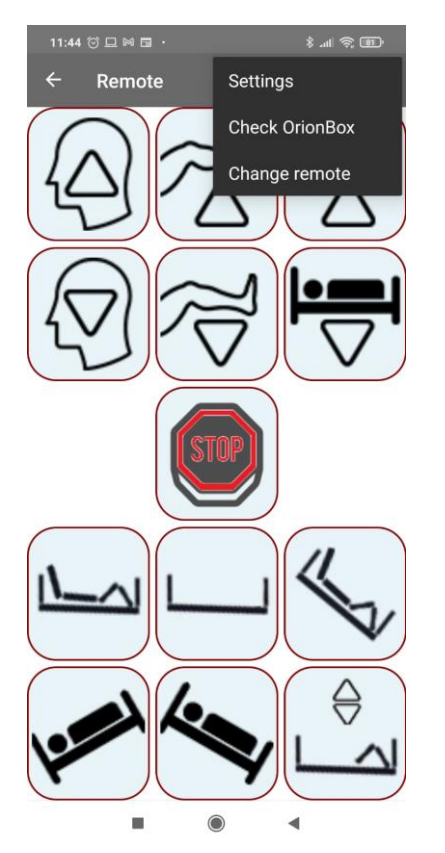

Verrà visualizzata la seguente schermata:

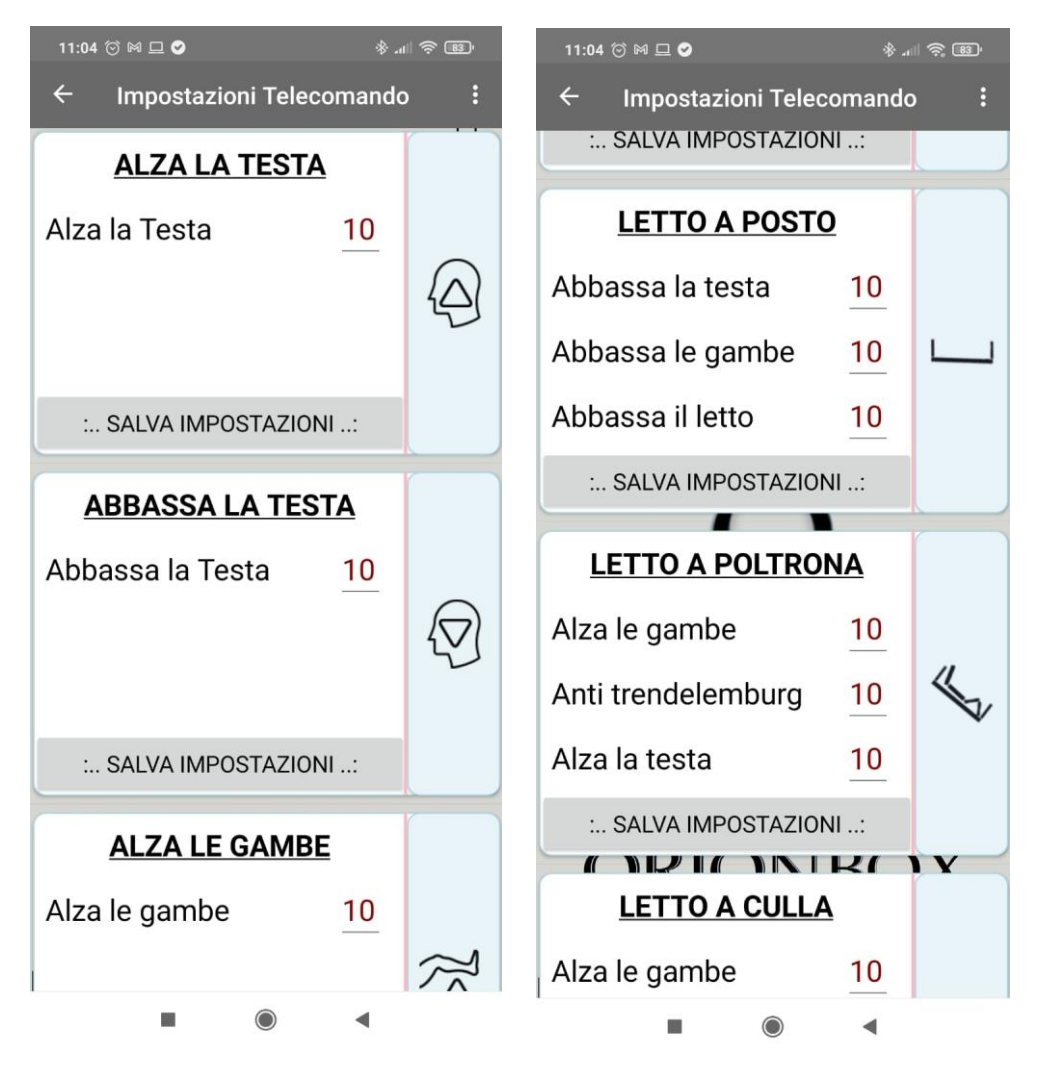

Per ogni singolo movimento è possibile modificare il numero di secondi per il quale verrà eseguito. Per la sequenza di ginnastica passiva è possibile modificare il numero di ripetizioni dell'intera sequenza.

Dopo aver modificato il numero dei secondi premere il tasto "Salva Impostazioni"

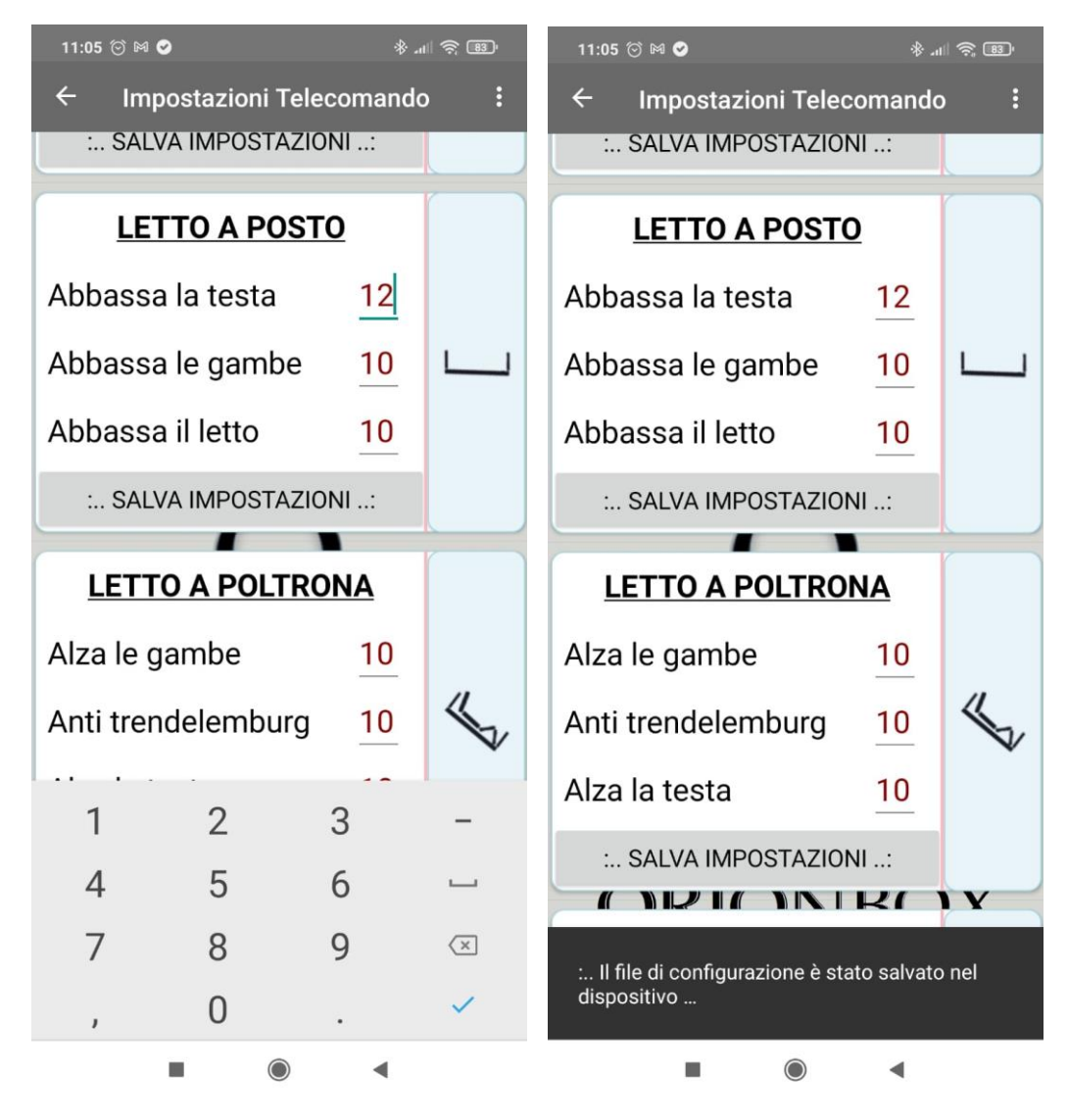

## <span id="page-18-0"></span>Salvataggio e invio configurazione

È possibile dopo aver salvato il file di configurazione personalizzato, inviarlo per posta, per poterne disporre in futuro in caso di sostituzione dell'app o del telefono.

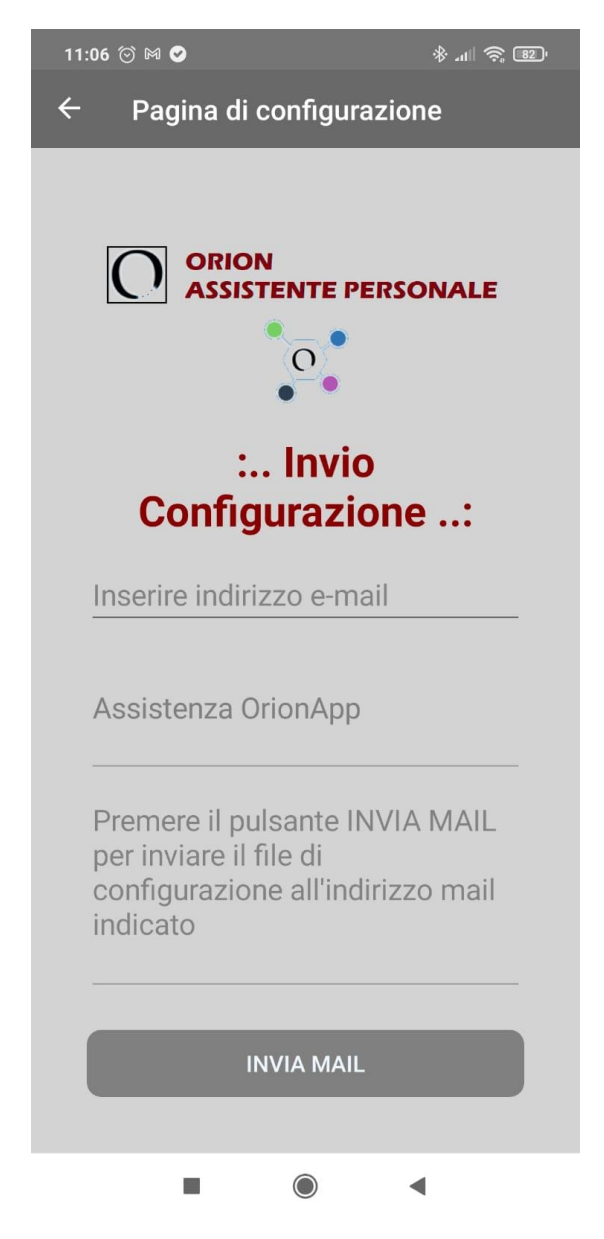

È sempre possibile ricaricare il file di configurazione originale.

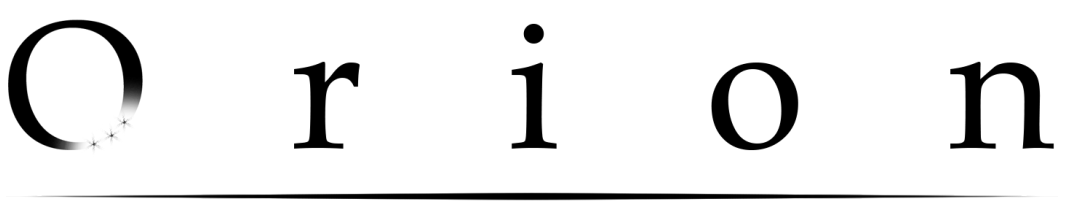

Per far questo effettuare un reset della configurazione usando il menu "**Reset**"

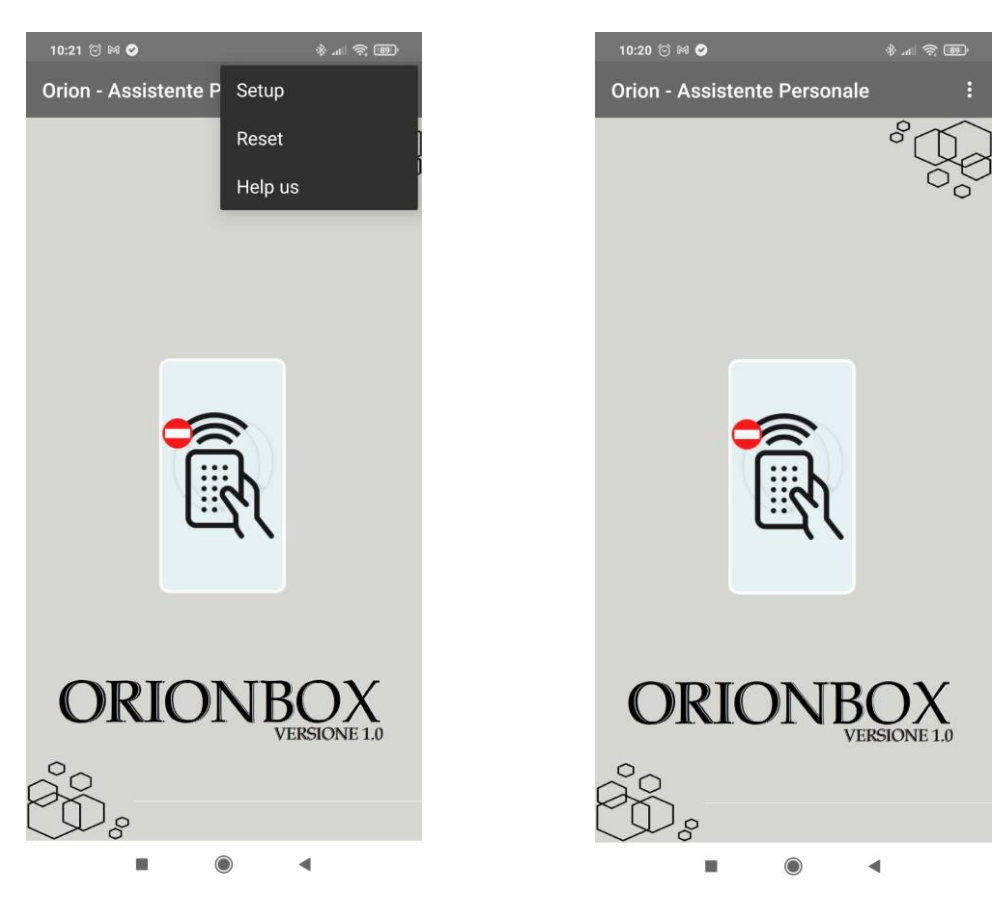

Quindi utilizzare il menu Setup per caricare il file.

*Orion Group s.r.l. P.Iva. / C.F. 02028470660 Codice SID:M5UXCR1 Sede legale: Avezzano (AQ) Corso della libertà 61 CAP 67051 www.OrionGroupsrl.it*